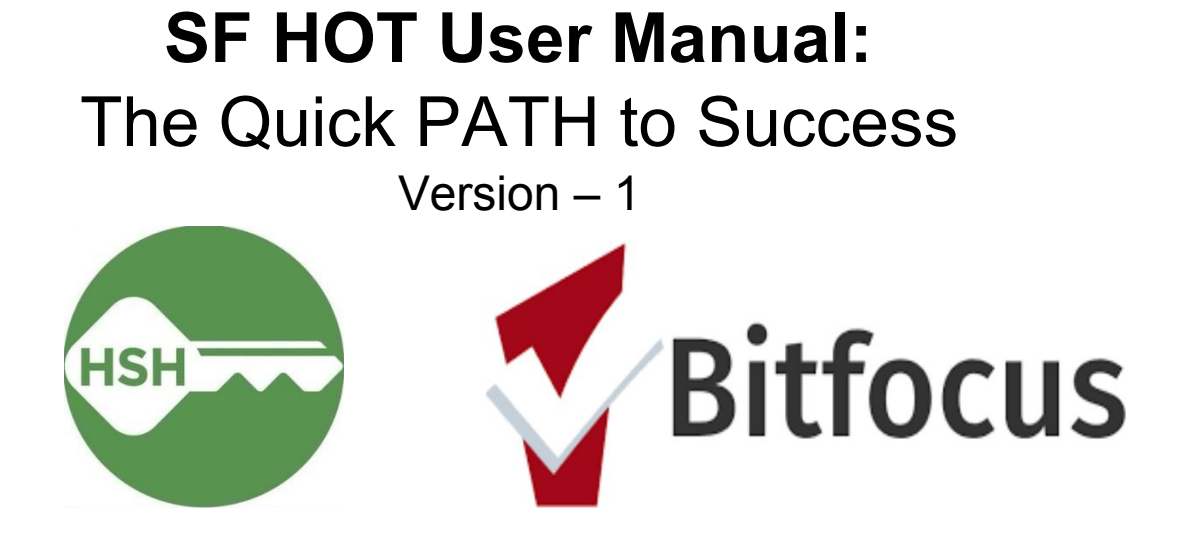

# **Table of Content**

**ONE/Bitfocus Quick References – P. 3**

**What is the ONE/PATH? – P. 4**

**Section 1: Becoming the Chosen ONE (Registering as a new ONE user) – P. 5**

#### **Section 2: Logging In – P. 7**

#### **Section 3: PATH Service Registration (Enroll clients into PATH services) – P. 10**

- PATH Part 1: Finding Clients and Adding Family Members P. 11
- $\bullet$  PATH Part 2: Program Enrollment P. 12
- PATH Part 3: Complete Assessments (Family Only) P. 13
- PATH Part 4: Updating Client's Location P. 14
- PATH Part 5: Outreach Contact Service P. 15
- $\bullet$  PATH Part 6: Date of Engagement P. 16
- PATH Part 7: Date of Status Determination P. 17
- PATH Part 8: Record PATH Services and Referrals P. 18
- PATH Part 9: Exit Client from Program(s) P. 19

#### **Section 4: Non- PATH Service Registration (Enroll clients into Non-PATH services) – P. 20**

- Non-PATH Part 1: Finding Clients and Adding Family Members P. 21
- Non-PATH Part 2: Program Enrollment  $P. 22$
- Non-PATH Part 3: Complete Assessments (Family Only) P. 23
- Non-PATH Part 4: Updating Client's Location P. 23
- Non-PATH Part 5: Outreach Service Contacts P. 24
- Non-PATH Part 7: Exit Client from Program $(s)$  P.26

# **ONE/Bitfocus Quick References**

#### **Websites**

- Clarity (ONE) Login: <https://onesf.clarityhs.com/login>
- BitFocus/ONE Helpdesk Site: <https://onesf.clarityhs.help/hc/en-us>

#### **Helpdesk Contact**

- Phone Number: +1-415-429-4211
- Email: [onesf@bitfocus.com](mailto:onesf@bitfocus.com)
- Website: <https://onesf.clarityhs.help/hc/en-us/requests/new>

#### **General Guides**

- Report Library Guide: [https://get.clarityhs.help/hc/en-us/categories/115000093908-Report-Lib](https://get.clarityhs.help/hc/en-us/categories/115000093908-Report-Library) [rary](https://get.clarityhs.help/hc/en-us/categories/115000093908-Report-Library)
- General FAQs "How do I  $\blacksquare$ ": <https://get.clarityhs.help/hc/en-us/categories/115000086148-End-User>
- Getting Started with Clarity: [https://onesf.clarityhs.help/hc/en-us/categories/115002186008-Getting-](https://onesf.clarityhs.help/hc/en-us/categories/115002186008-Getting-Started)**[Started](https://onesf.clarityhs.help/hc/en-us/categories/115002186008-Getting-Started)**
- ONESF Training Videos and Handouts [https://onesf.clarityhs.help/hc/en-us/articles/115009555767-ONESF-Tr](https://onesf.clarityhs.help/hc/en-us/articles/115009555767-ONESF-Training-Videos-and-Handouts) [aining-Videos-and-Handouts](https://onesf.clarityhs.help/hc/en-us/articles/115009555767-ONESF-Training-Videos-and-Handouts)

# **What is the ONE System?**

### **ONE**

**O**nline **N**avigation and **E**ntry system

### **Goal**

A Homeless Response System designed to efficiently triage data and resources across multiple non-profit organizations under a central database.

# **What is PATH?**

### **PATH**

**P**roject for **A**ssistance in **T**ransition from **H**omelessness

### **Funding Source**

The Substance Abuse and Mental Health Services Administration (SAMHSA), Center for Mental Health Services (CMHS).

### **Goal**

Reduce or eliminate homelessness for individuals with serious mental illnesses or co-occurring serious mental illness and substance use disorder

### **Data Collection into the ONE System**

The data collection process is designed to support PATH projects as they connect to individuals and families that are experiencing homelessness, and as relationships are built between the street outreach worker and the client.

Note: This manual will only cover the **steps** to accomplish enrollment and registration. For additional information on PATH overviews, referrals, and data point collection – please request for a '**SFHOT PATH Data Collection Training**" document from [onesf@bitfocus.com](mailto:onesf@bitfocus.com)

# **Section 1 Becoming the Chosen ONE**

Registering as a new ONE user

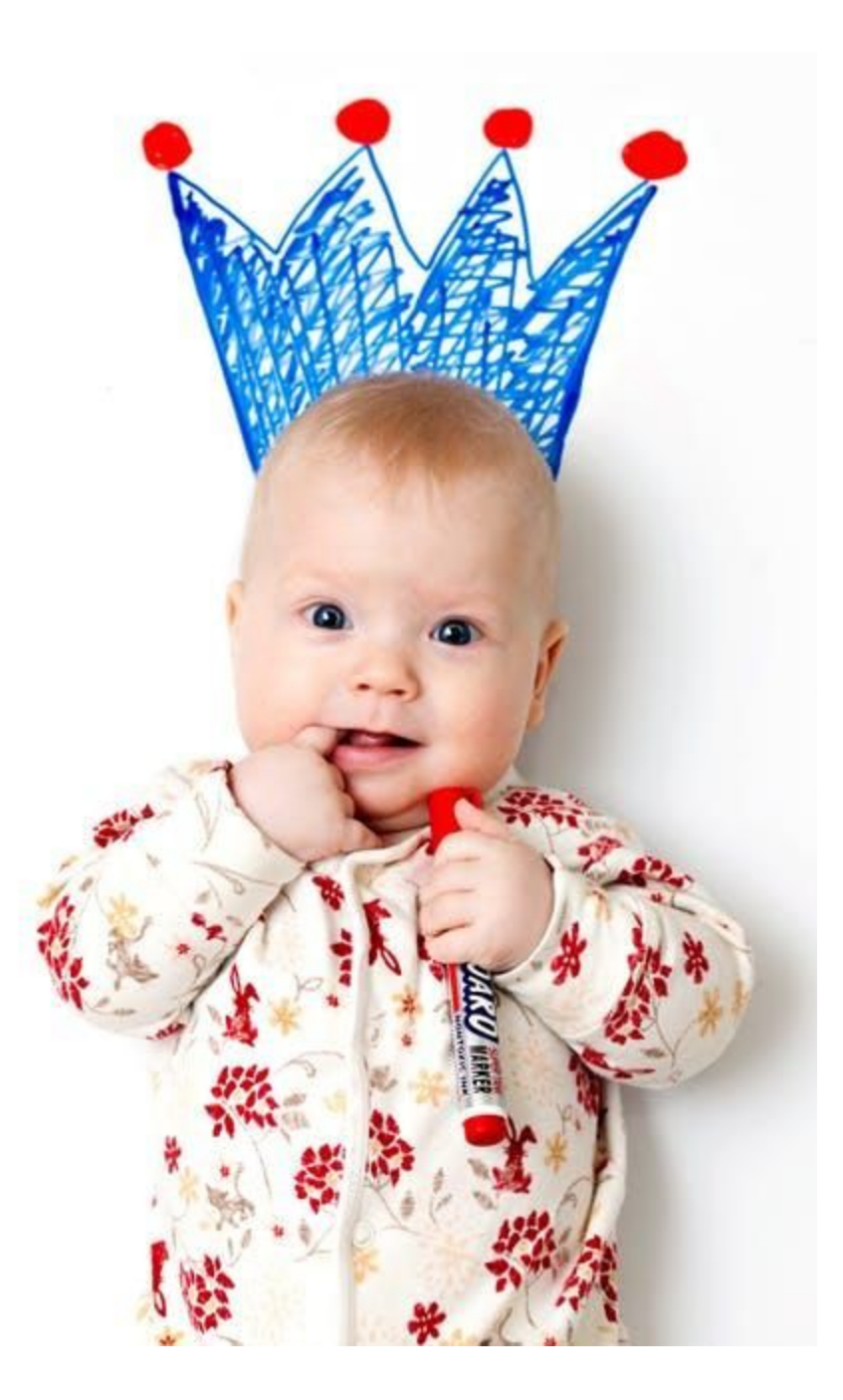

Welcome to the world of **PATH** management! You have been chosen for a mission like no other. Before we can begin, you must complete a few quests first to gain access as a ONE System user:

- 1. Complete **2** Training Sessions
	- a. Clarity General Training: <https://onesf.clarityhs.help/hc/en-us>
	- b. SFDPH Privacy Training: [https://101g-xnet.sfdph.org:8443/ords/vrdsn/f?p=111:81:::NO:81:](https://101g-xnet.sfdph.org:8443/ords/vrdsn/f?p=111:81:::NO:81:P81_HETC_PROGRAM_PK,P81_PAGE_FROM:2420,12) [P81\\_HETC\\_PROGRAM\\_PK,P81\\_PAGE\\_FROM:2420,12](https://101g-xnet.sfdph.org:8443/ords/vrdsn/f?p=111:81:::NO:81:P81_HETC_PROGRAM_PK,P81_PAGE_FROM:2420,12)
- 2. Supervisor (Agency Lead) to **notify** Bitfocus upon training completion. You may complete this quest using the following options:
	- a. Email: [onesf@bitfocus.com](mailto:onesf@bitfocus.com)
	- b. Website: <https://onesf.clarityhs.help/hc/en-us/requests/new>
- 3. Once the above items are complete, you should receive your login credentials instructions via **e-mail** from Bitfocus

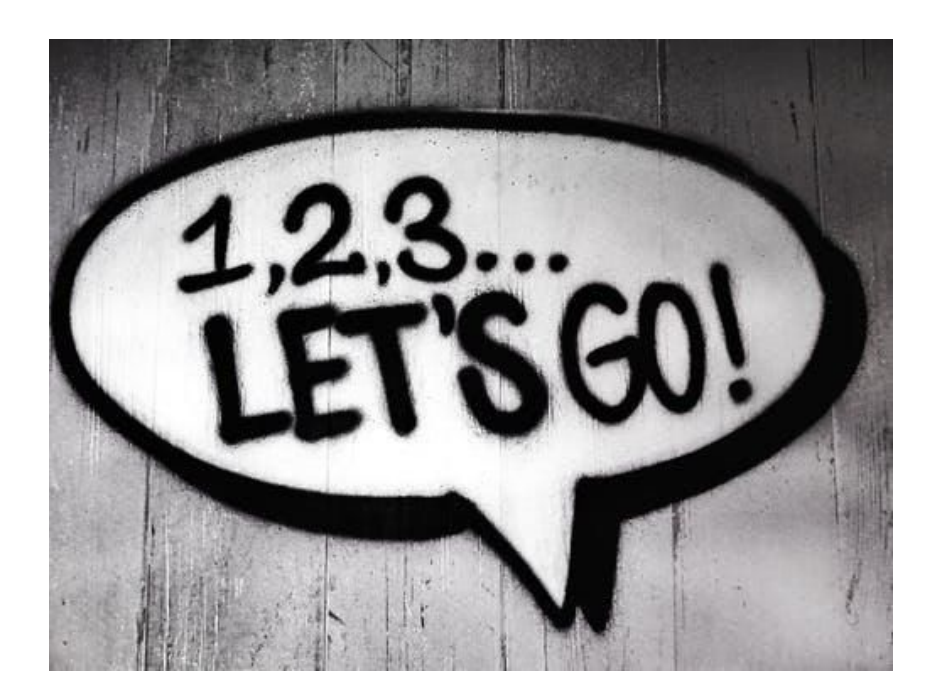

### **Section 2 Logging In** Computer + Tree Log = Logging In

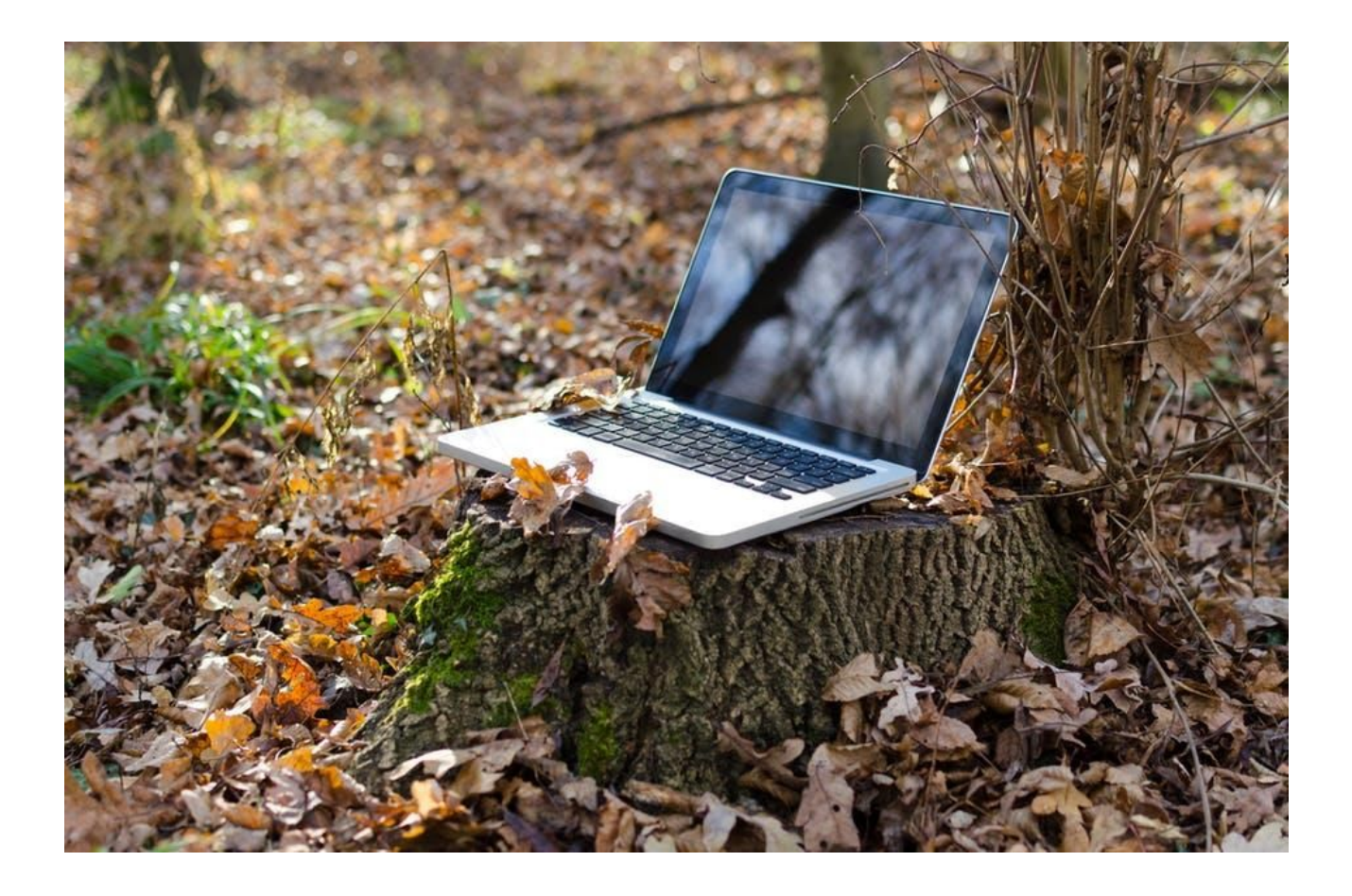

# **Logging-In The "Classical" Way**

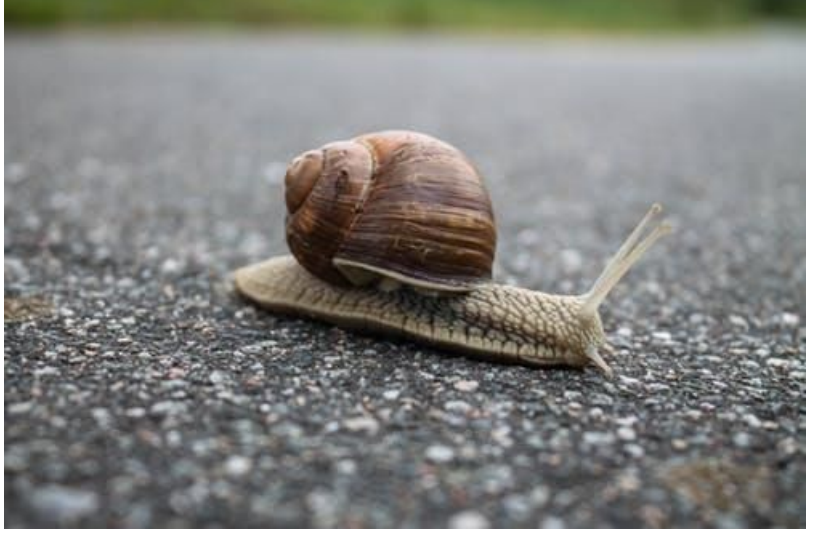

If you want to experience the full scenic route, follow these steps:

- 1. Visit the Clarity Homepage: <https://onesf.clarityhs.help/hc/en-us>
- 2. On the bottom left hand of the screen, look for the "ONESF Login" and give it a click

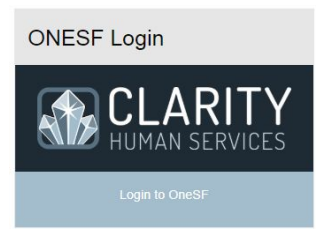

3. You will be redirected to this login [screen,](https://onesf.clarityhs.com/login) type in the USERNAME and PASSWORD provided in your email

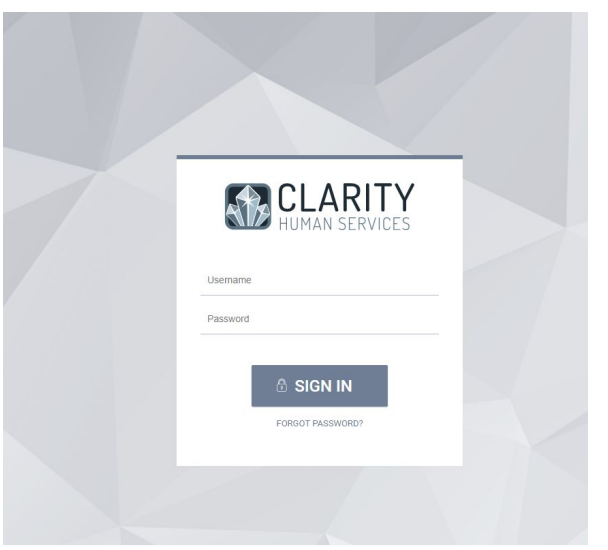

# **Logging-In The "Fast" Way**

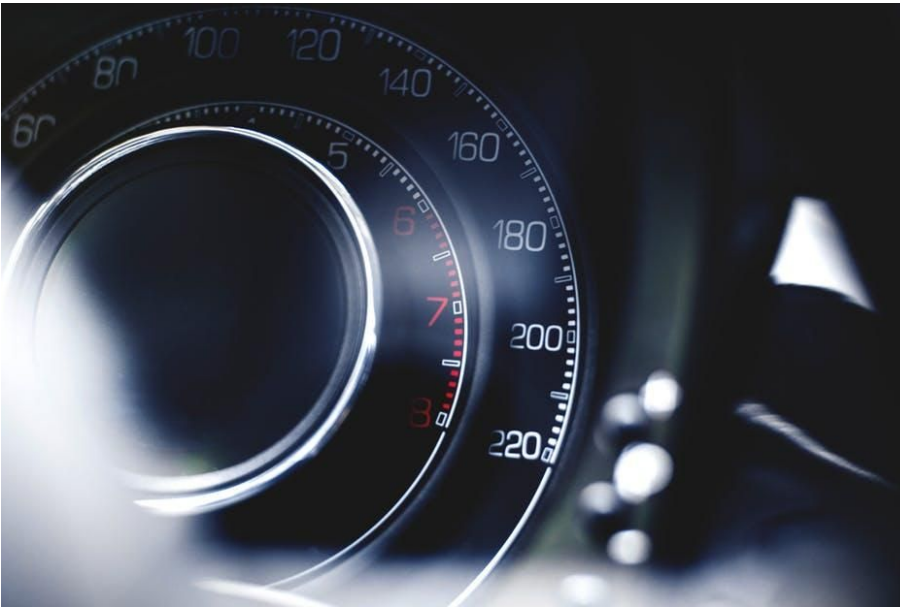

You might have already guessed it, just bookmark step 3: <https://onesf.clarityhs.com/login>

# **Section 3 PATH Service Registration**

Enrolling clients into PATH services

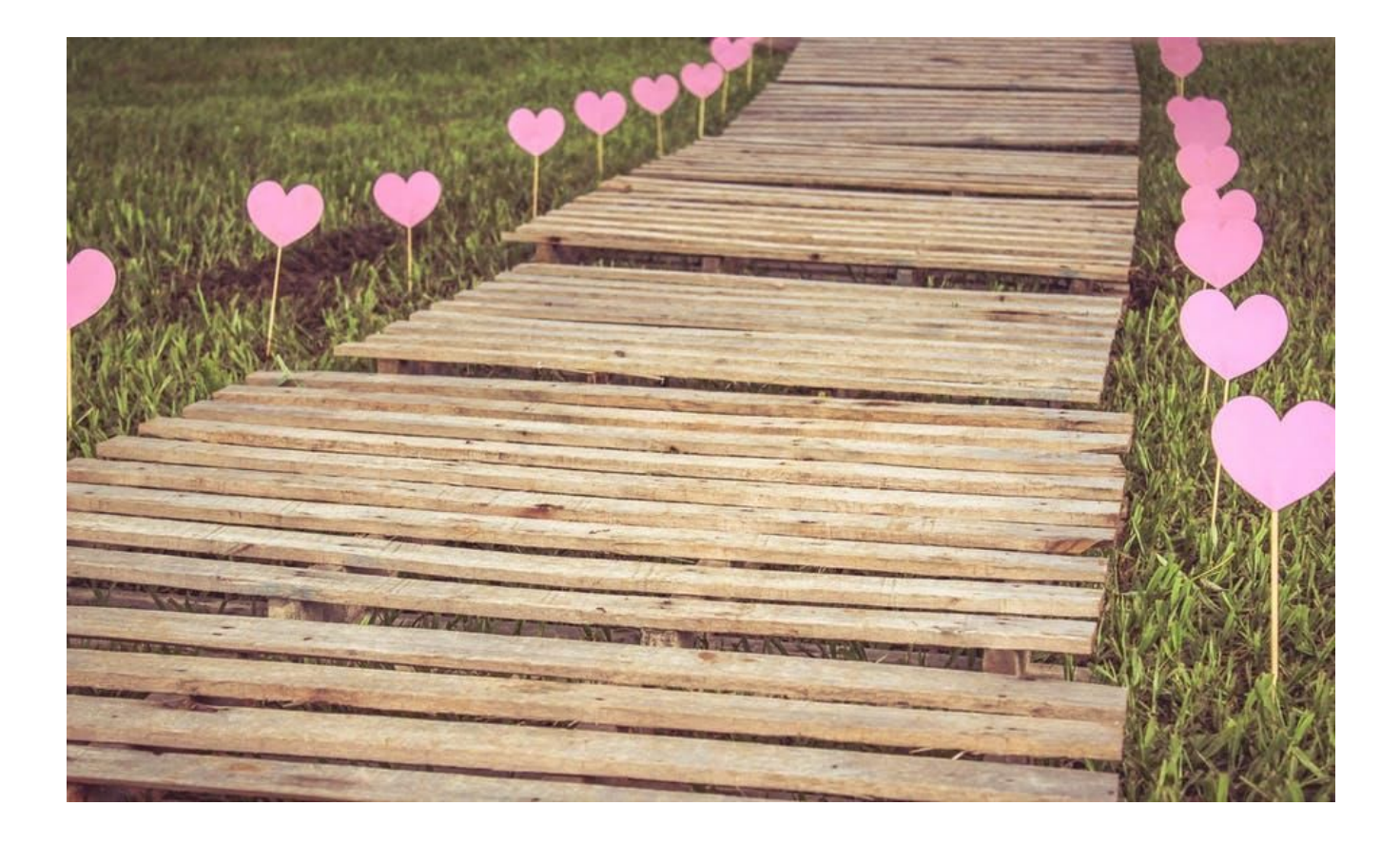

#### **PATH - Part 1: Finding Clients and Adding Family Members**

**Step 1:** Log In

**Step 2: Search for existing clients** 

● Upper right hand navigation, select 2 SEARCH

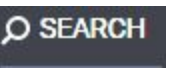

In the text-field, type client's full name and select appropriate account

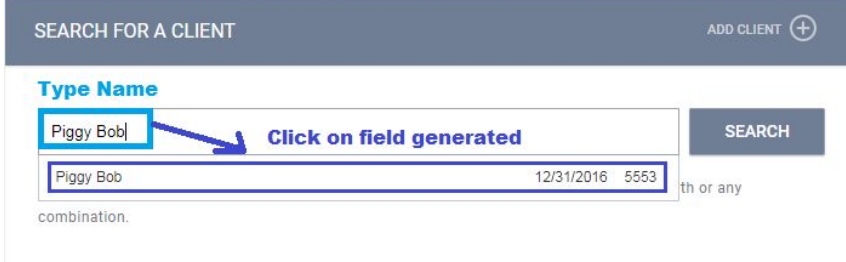

\*TIP: You can also search by Social Security Number

\*\*Client doesn't exist? Create one – follow this guide: <Insert Link>

#### **Step 3:** Adding family

● Right of the client profile, next to 'Household Members' select

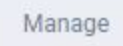

• Search client's family member name(s) and select 'Join' to add them to Household

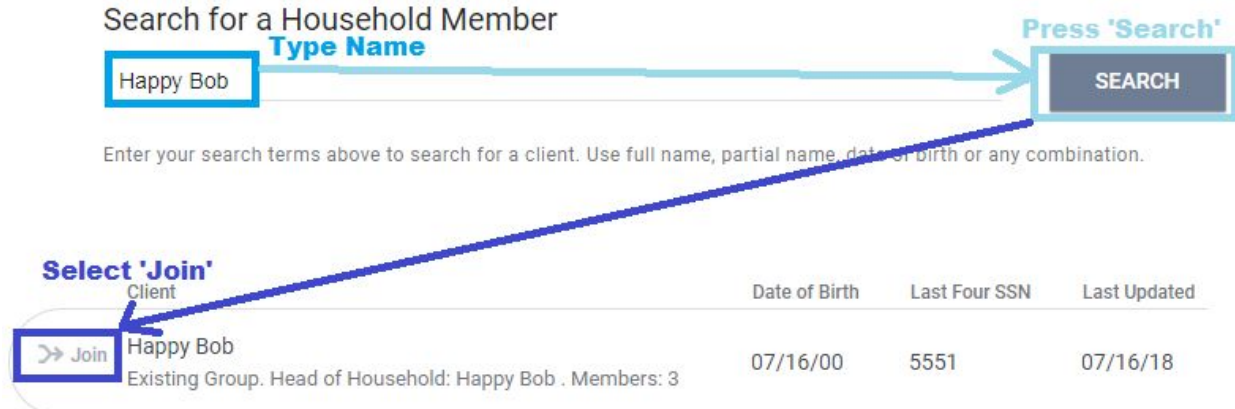

• Select the 'Member Type' and hit 'Save'

#### **PATH - Part 2: Program Enrollment**

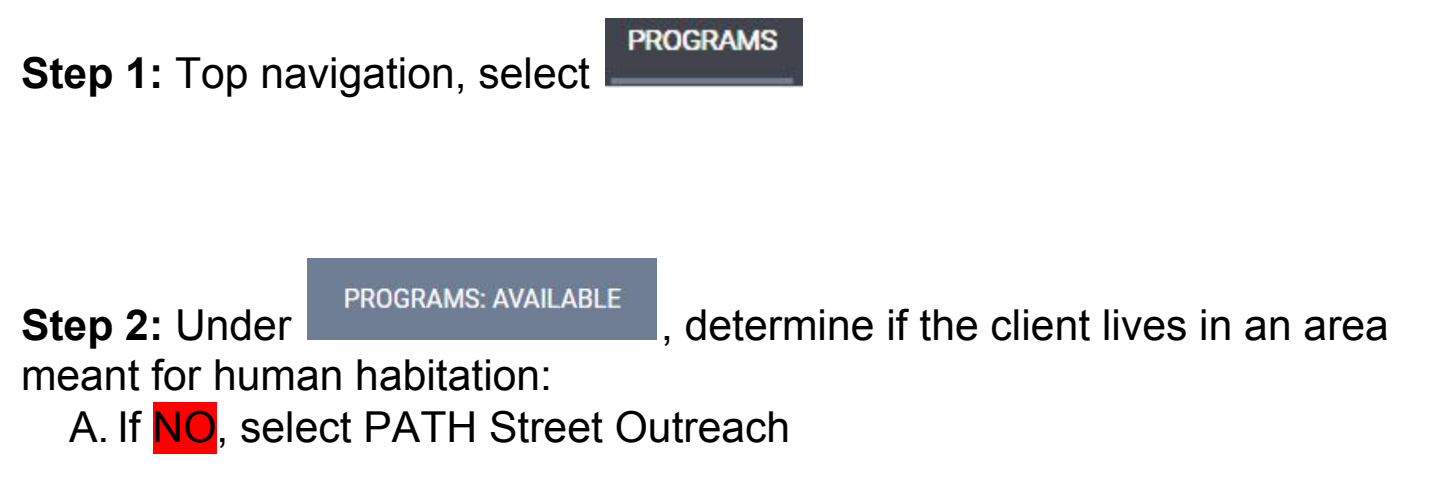

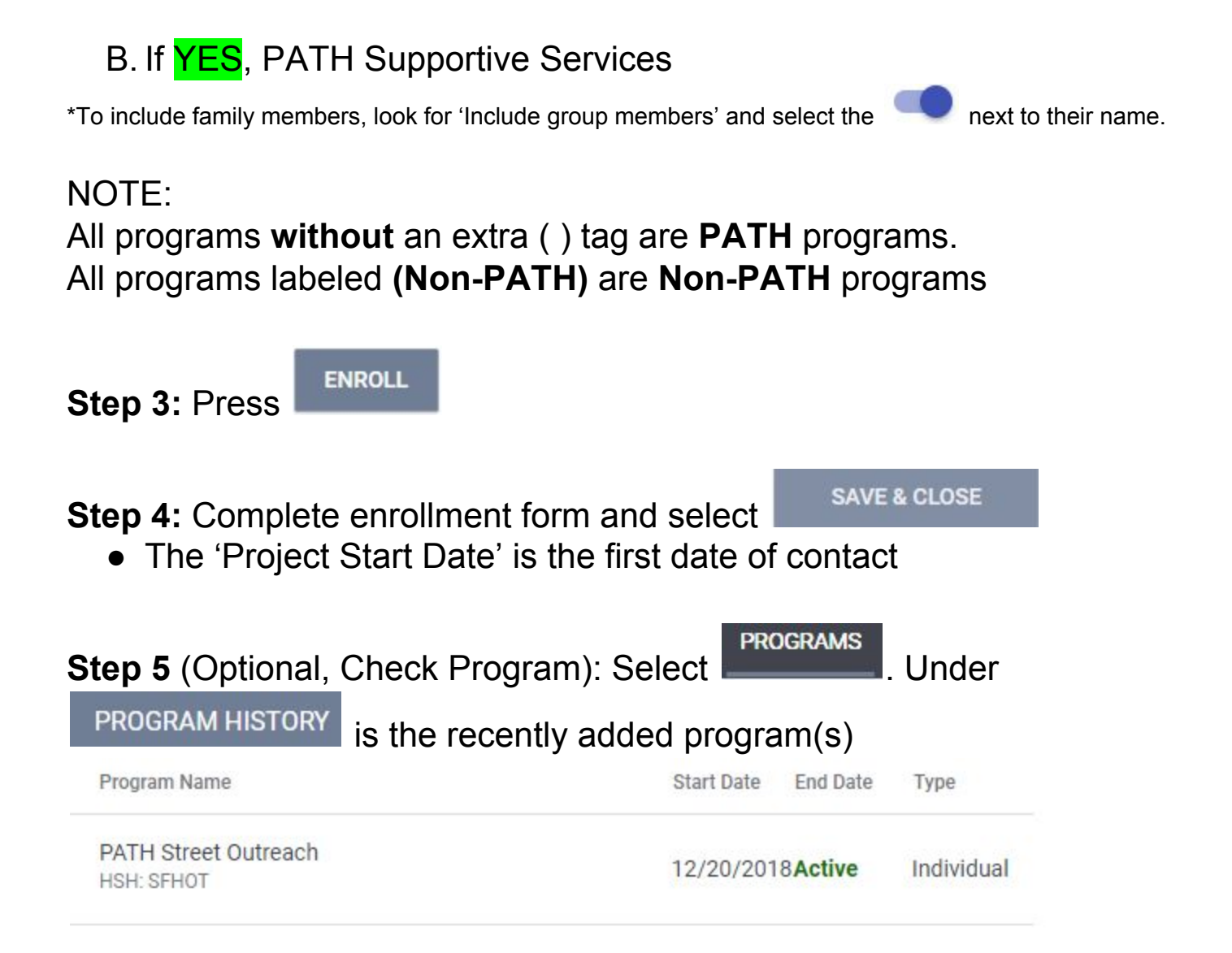

**PATH - Part 3: Complete Assessments (Family Only)**

**Step 1:** Top navigation, select

**ASSESSMENTS** 

**Step 2:** Under ASSESSMENTS, complete the 'Shelter (Individual Room) Placement Criteria'

- Answer the following questions:
	- "Has this family been verified unsheltered by SFHOT or Access Point Outreach Teams?"

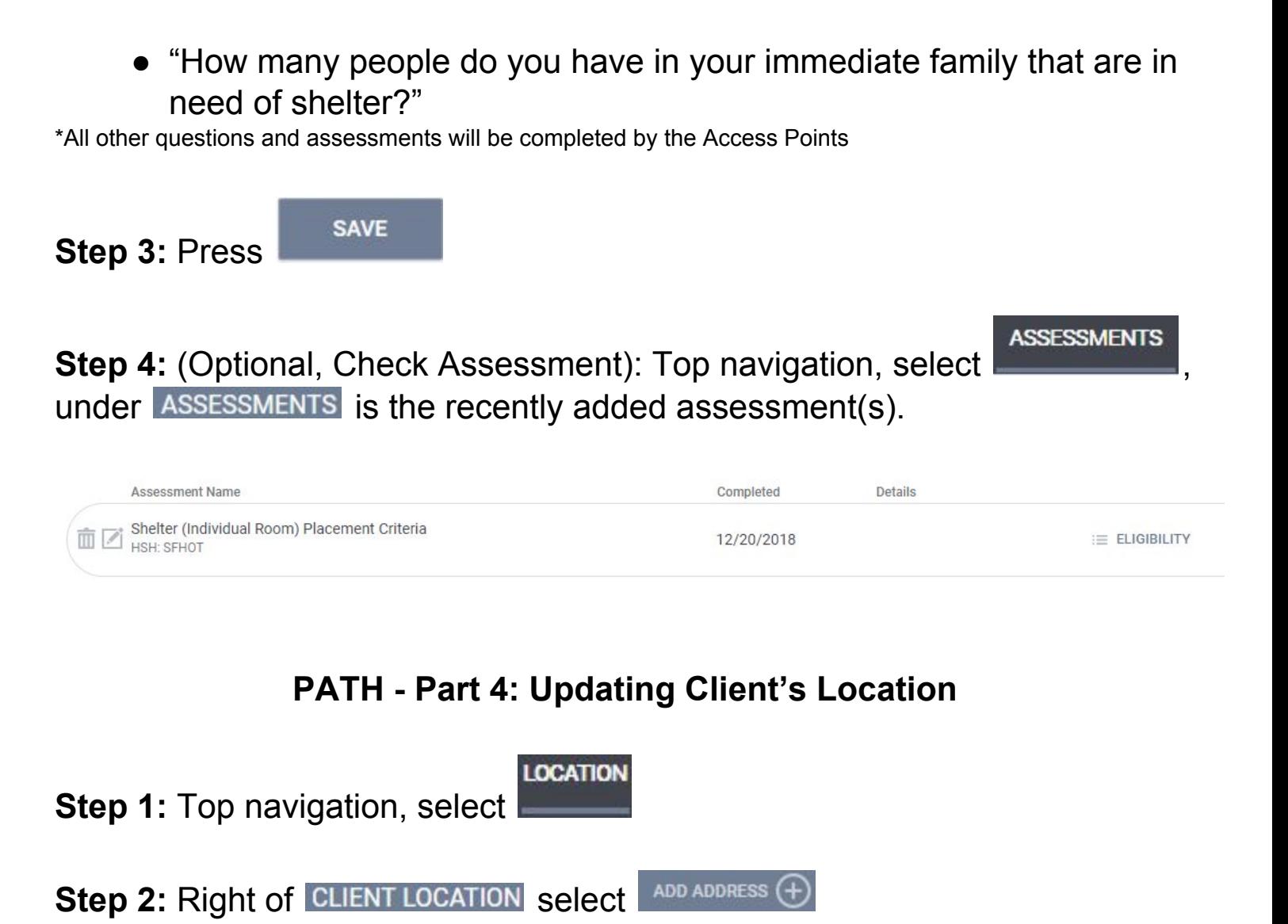

**Step 3**: Fill out the form and press

**ADD RECORD** 

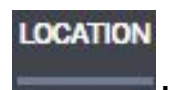

### **Step 4** (Optional, Check Location): Top navigation, select .

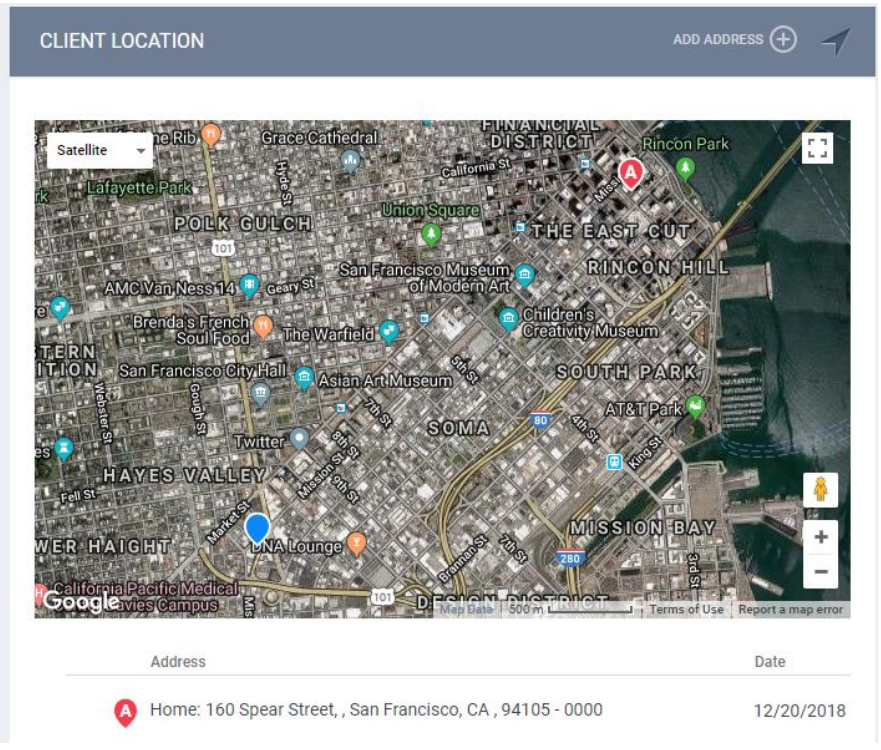

\*Name = Description of Location. Example: Tent, Car, Friend's House \*\* Zipcode – If you don't know the zipcode, enter 00000 \*\*\* DO NOT select private toggle

#### **PATH - Part 5: Outreach Contact Service**

**Step 1:** Top navigation, select

**PROGRAMS** 

**Step 2: Under PROGRAM HISTORY, find 'PATH Street Outreach' and select** the notepad icon to edit.

Program Name

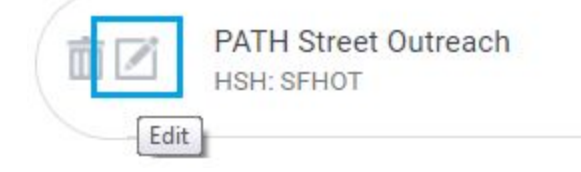

Step 3: Under PROGRAM: PATH STREET OUTREACH, select [PATH] Outreach Contact to activate the dropdown menu.

Then select one of the 3 appropriate options.

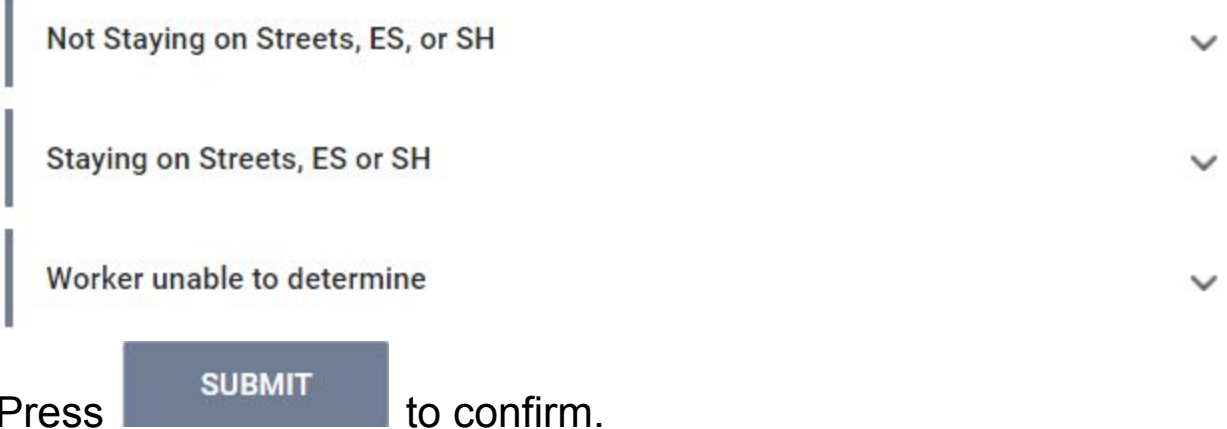

#### **Step 4 (later):**

Record a PATH Outreach Contact Service each time you meet client before Engagement.

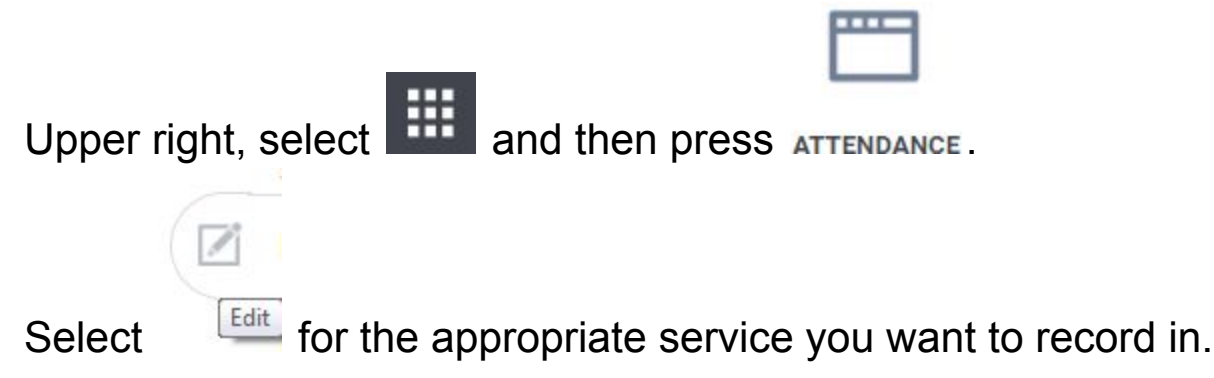

### **PATH - Part 6: Date of Engagement**

**Step 1:** Top navigation, select

**PROGRAMS** 

**Step 2: Under PROGRAM HISTORY, find 'PATH Street Outreach' and select** the notepad icon to edit.

Program Name

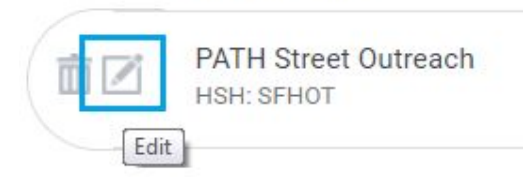

**Enrollment Step 3: Under PROGRAM: PATH STREET OUTREACH, select** 

**Step 4:** Scroll down until you reach

COMPLETE PATH ENGAGEMENT DATE WHEN THE CLIENT HAS BEEN ENGAGED

**Step 5: Fill out Date of Engagement** 

*Note: The 'Date of Engagement' is "The point at which an interactive client relationship results in a deliberate client assessment or the beginning of a case plan"*

#### **PATH - Part 7: Date of Status Determination**

**Step 1:** Top navigation, select

**Step 2: Under PROGRAM HISTORY, find 'PATH Street Outreach' and select** the notepad icon to edit.

**PROGRAMS** 

Program Name

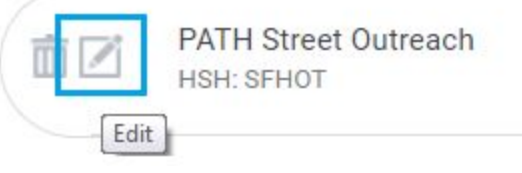

**Enrollment Step 3: Under PROGRAM: PATH STREET OUTREACH, select** 

**Step 4:** Scroll down until you reach<br>complete date of status determination when the enrollment status for the **CLIENT HAS BEEN DETERMINED** 

<u>un</u>

25

 $11$ 

 $\frac{tan 1}{25}$  $1/$ 

*Note: The 'Date of Status Determination' is "The point at which the PATH-funded worker can determine if a person is eligible for the PATH program. Only persons eligible for PATH can receive a PATH-funded service or referral."*

#### **PATH - Part 8: Record PATH Services and Referrals**

**Step 1:** Top navigation, select

**Step 2: Under PROGRAM HISTORY, find 'PATH Street Outreach' and select** the notepad icon to edit.

**PROGRAMS** 

Program Name

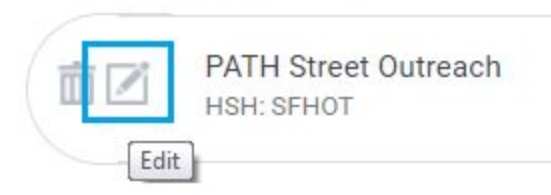

**Provide Services Step 3: Under PROGRAM: PATH STREET OUTREACH, select** 

**Step 4:** Select any of the appropriate services and hit

#### **PATH - Part 9: Exit Client from Program(s)**

**Step 1:** Search for client

**Step 2:** Top navigation, select

**PROGRAMS** 

**SUBMIT** 

#### **Step 3: Under PROGRAM HISTORY, find the program you want to exit and** select the notepad icon to edit.

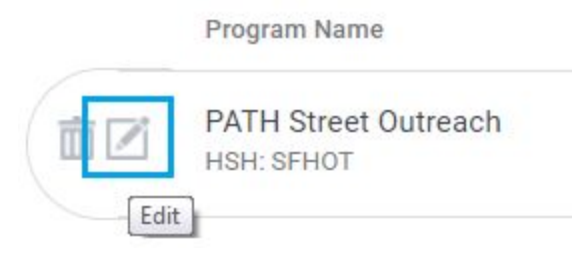

**Step 4: Under PROGRAM: PATH STREET OUTREACH, look to the far right and**  $\times$  Exit select

*Note: If no service in 90 days, client is automatically exited*

# **Section 4 Non-PATH Service Registration**

Enrolling clients into Non-PATH services

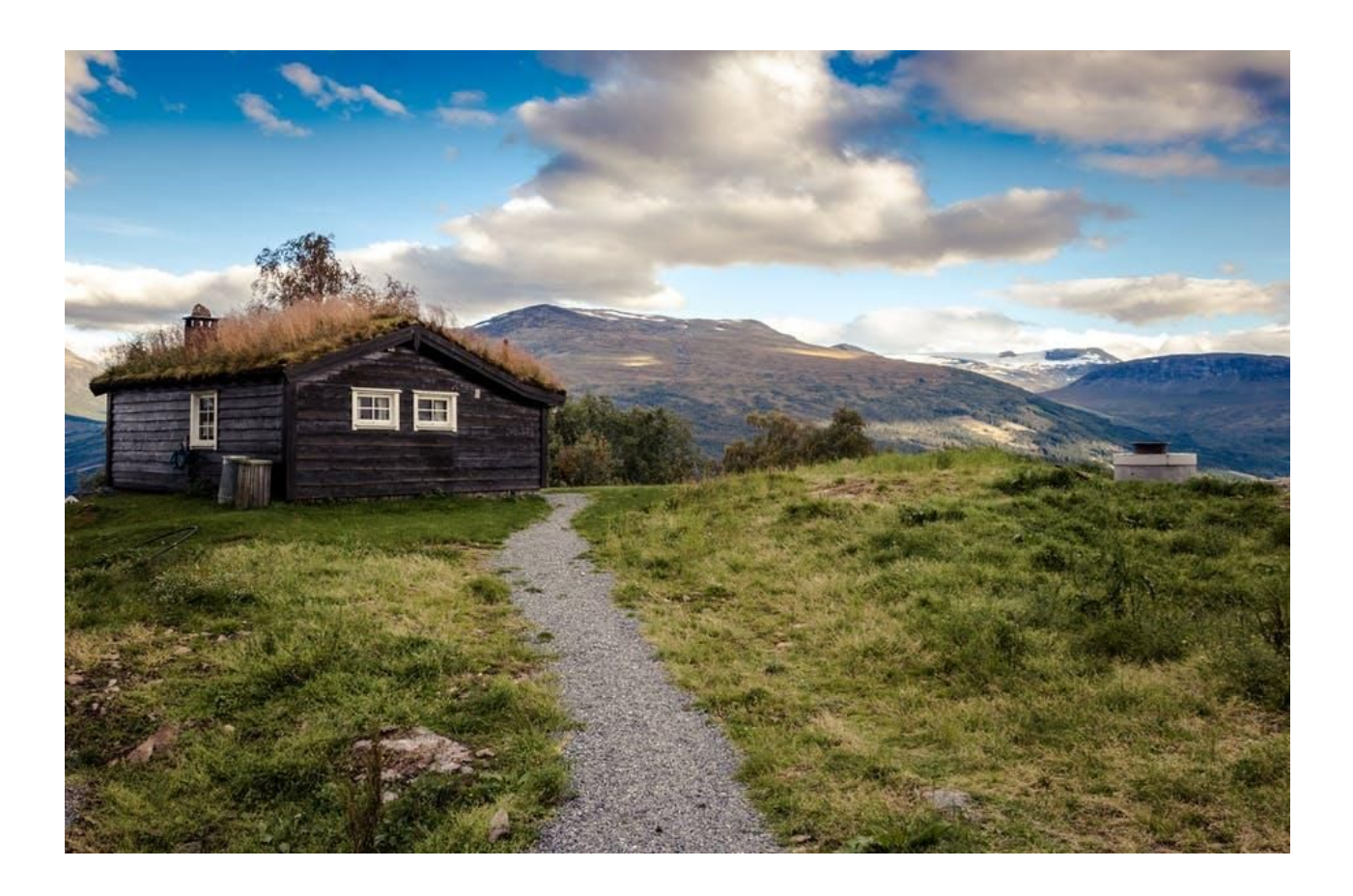

NOTE: Non-PATH instructions are identical to PATH steps (Section 3), so fear not this is just a repeat!

#### **Non-PATH - Part 1: Finding Clients and Adding Family Members**

**Step 1:** Log In

**Step 2:** Search for existing clients

- O SEARCH • Upper right hand navigation, select
- In the text-field, type client's full name and select appropriate account

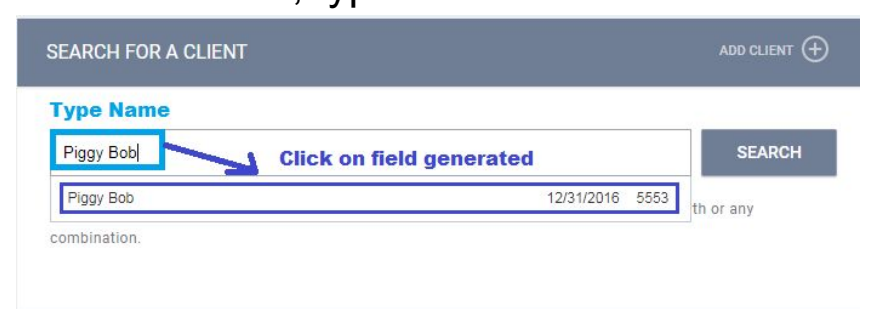

\*TIP: You can also search by Social Security Number

\*\*Client doesn't exist? Create one – follow this guide: <Insert Link>

#### **Step 3:** Adding family

● Right of the client profile, next to 'Household Members' select

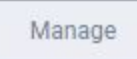

• Search client's family member name(s) and select 'Join' to add them to Household

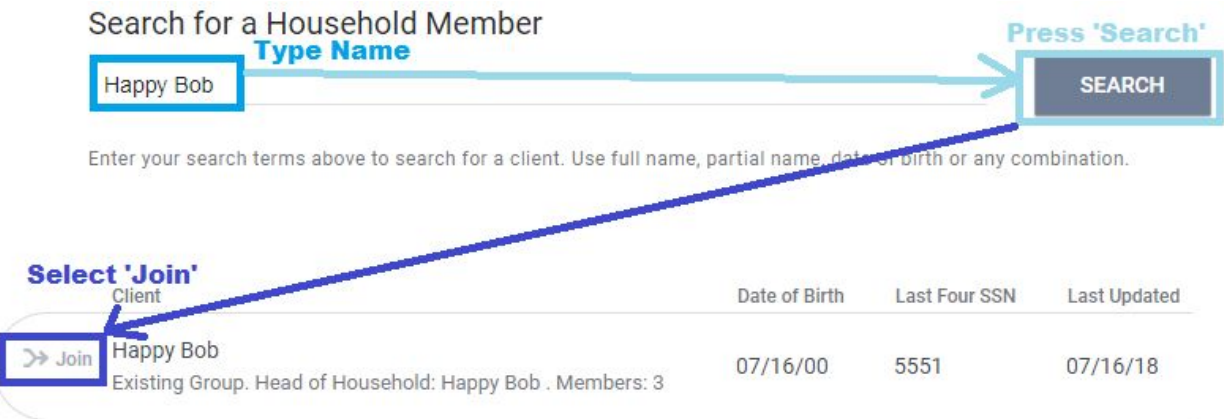

• Select the 'Member Type' and hit 'Save'

#### **Non-PATH - Part 2: Program Enrollment**

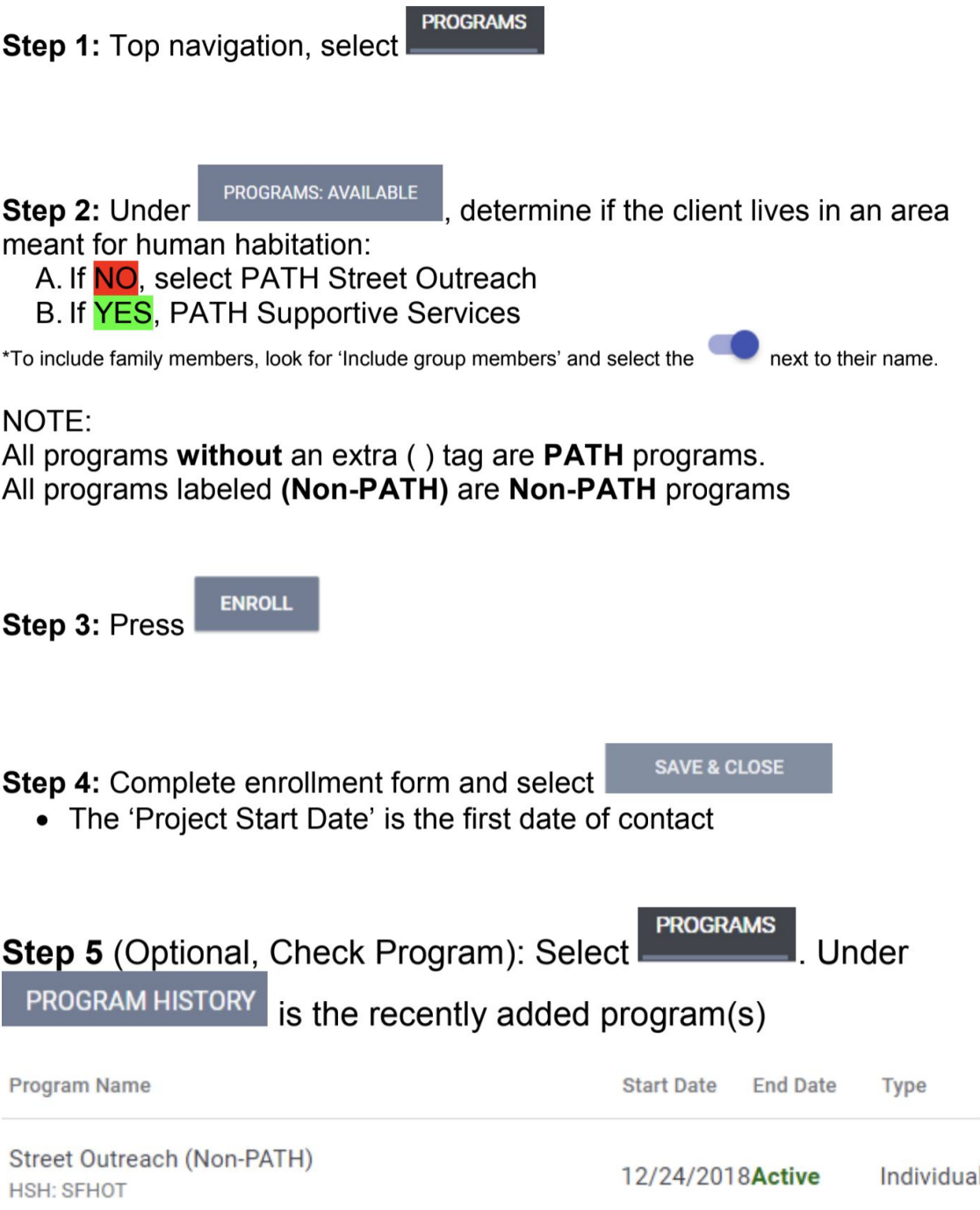

### **Non-PATH - Part 3: Complete Assessments (Family Only)**

**Step 1:** Top navigation, select

**ASSESSMENTS** 

**Step 2:** Under ASSESSMENTS, complete the 'Shelter (Individual Room) Placement Criteria'

- Answer the following questions:
	- "Has this family been verified unsheltered by SFHOT or Access Point Outreach Teams?"
	- "How many people do you have in your immediate family that are in need of shelter?"

\*All other questions and assessments will be completed by the Access Points

**Step 3:** Press

**SAVE** 

#### **ASSESSMENTS**

**Step 4:** (Optional, Check Assessment): Top navigation, select under **ASSESSMENTS** is the recently added assessment(s).

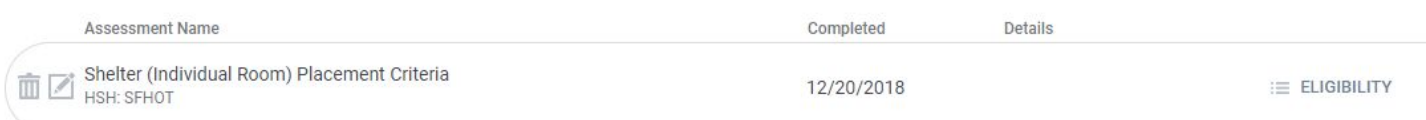

#### **Non-PATH - Part 4: Updating Client's Location**

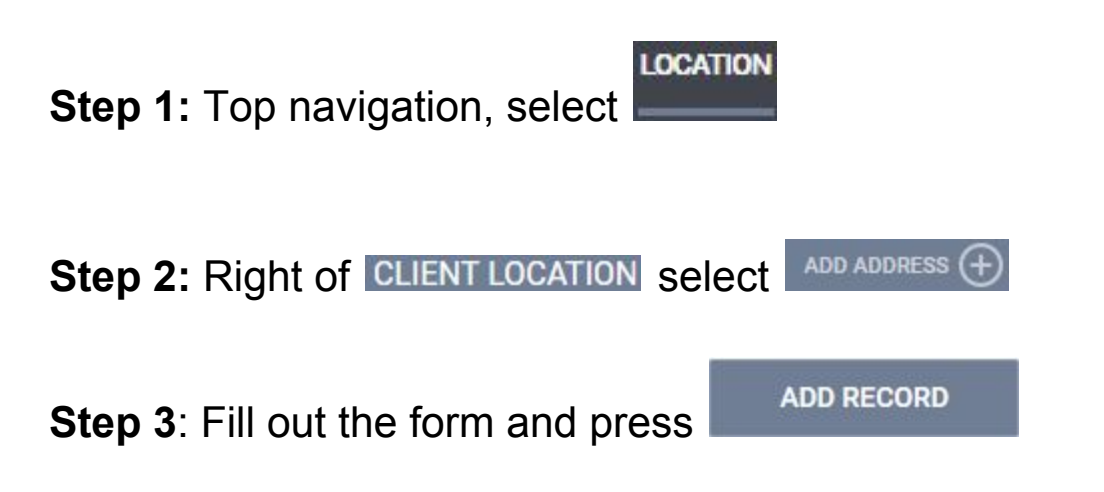

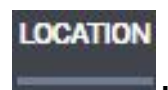

### **Step 4** (Optional, Check Location): Top navigation, select .

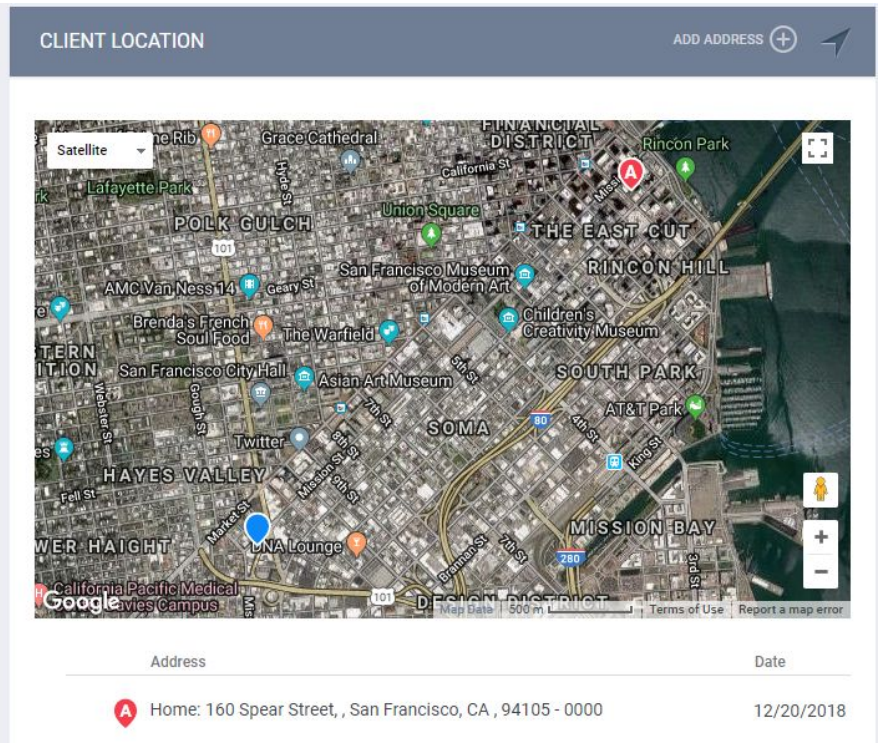

\*Name = Description of Location. Example: Tent, Car, Friend's House \*\* Zipcode – If you don't know the zipcode, enter 00000 \*\*\* DO NOT select private toggle

#### **Non- PATH - Part 5: Outreach Contact Service**

**PROGRAMS** Step 1: Top navigation, select

**Step 2:** Under PROGRAM HISTORY , find 'Street Outreach (Non-PATH)' and select the notepad icon to edit.

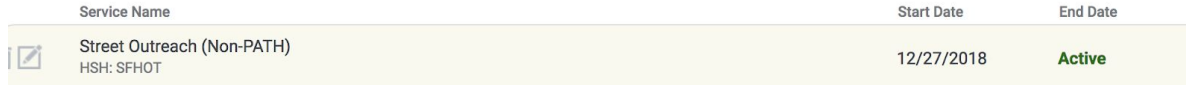

**Step 3:** Click "Provide Services". Click "Outreach Contact" and complete the fields.

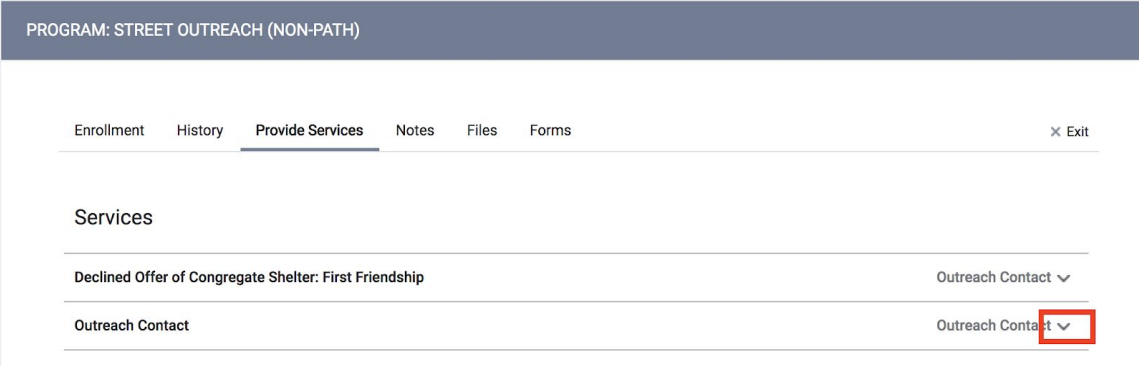

**Step 4: "**Click Submit".

**Step 5:** If the client is offered Congregate Shelter and declines, record the service by clicking the drop down arrow next to "Declined Offer to Congregate Shelter".

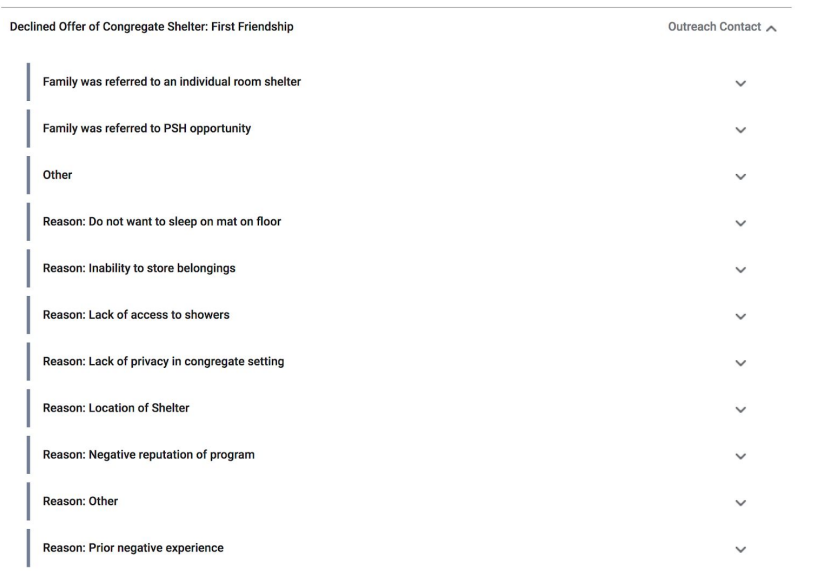

**Step 6 (recurring):** Record a Outreach Contact Service (Non-PATH) each time you meet client before Engagement.

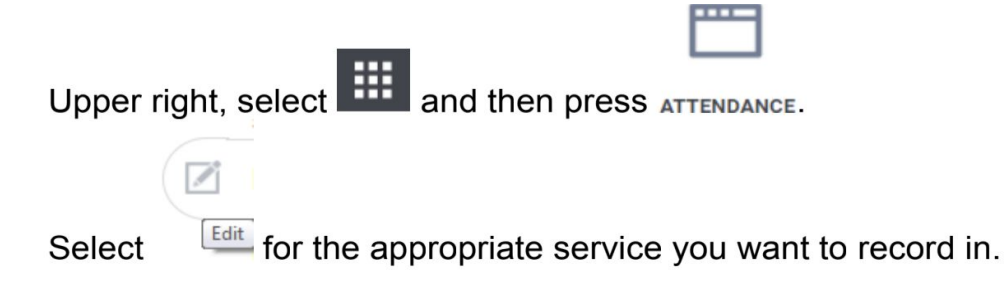

#### **Non-PATH - Part 7: Exit Client from Program(s)**

**Step 1:** Search for client

**Step 2:** Top navigation, select

**PROGRAMS** 

**Step 3: Under PROGRAM HISTORY, find the program you want to exit and** select the notepad icon to edit.

Program Name Street Outreach (Non-PATH) **HSH: SFHOT** Edit

**Step 4: Under PROGRAM: STREET OUTREACH (NON-PATH), look to the far right**  $\times$  Exit and select

*Note: If no service in 90 days, client is automatically exited*